## Concur Expense and Request for Approvers

The Concur Travel & Expense system will alert you via email that there is something pending your approval. It may be a Request for preapproval, an Expense Report for reimbursement, or a Cash Advance. Please note that the Link will always take you to the Fresno State portal to sign in first.

## **C.** CONCUR

## You have a request pending your approval.

**Request From** Attend NACUBO Annual Meeting **Request Name Request Purpose Total Posted Amount** 2,466.00 USD

## **Link To Approve Request**

```
https://my.fresnostate.edu/psp/mfs/EMPLOYEE/EMPL/h
/?tab=PAPP_GUEST
```
You may also check your Concur dashboard to see if there are any pending approvals. Sign into your Concur system to see the tabs.

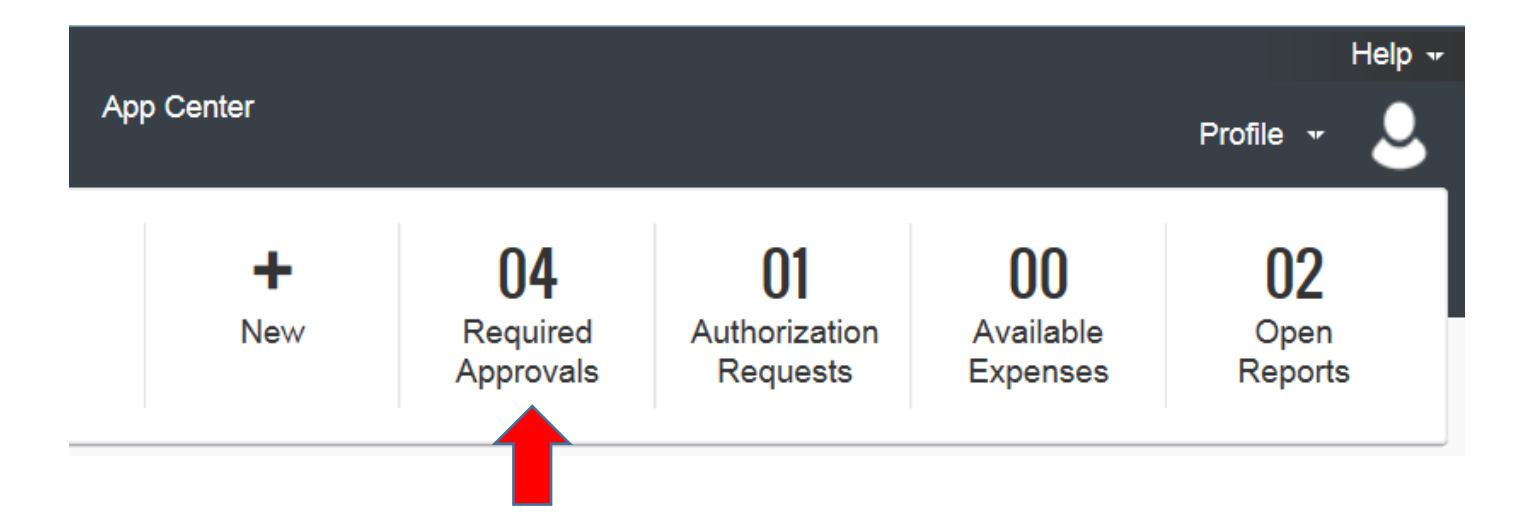

Click the Request or Expense Report Name to be approved.

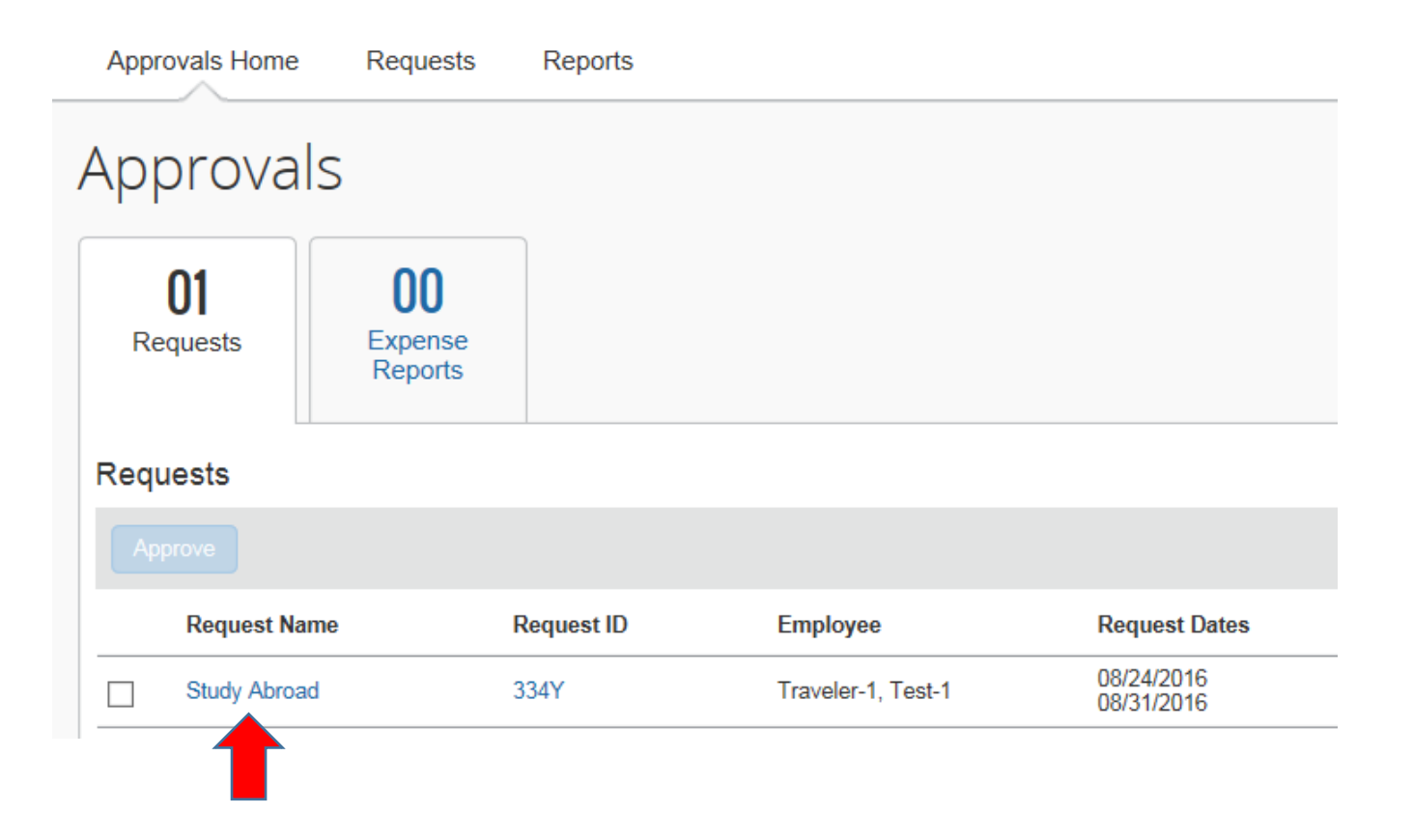

When approving a Concur Request or Expense Report, start with the Report Header tab.

For Requests, click the "Request Header" tab.

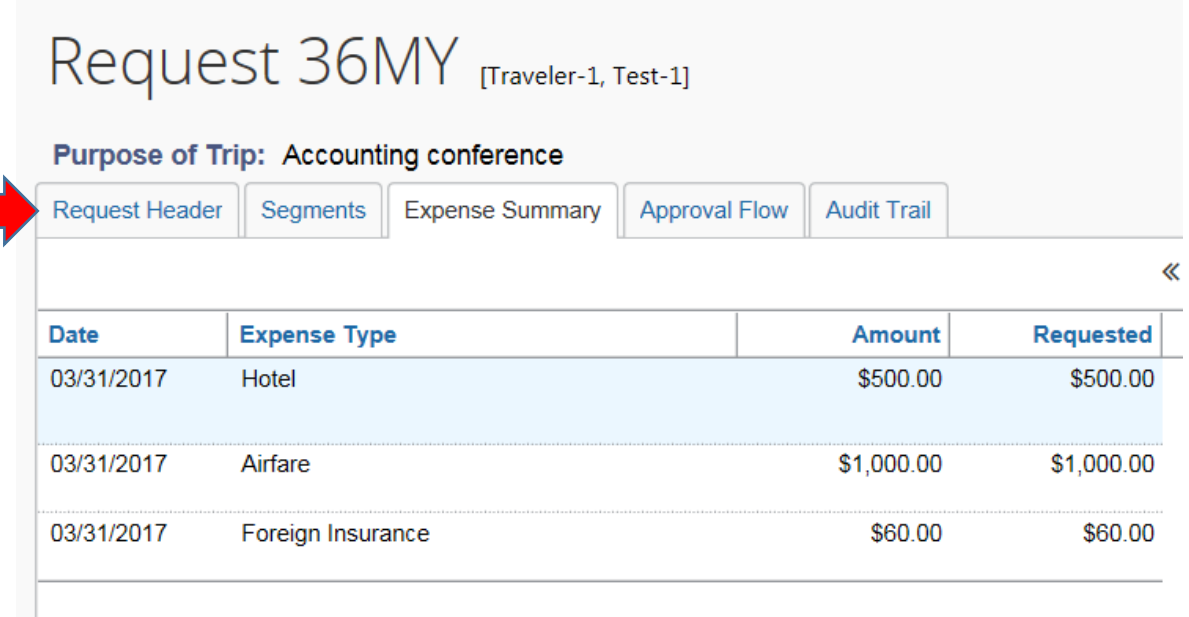

For Expense Reports, click the Details link, and select "Report Header."

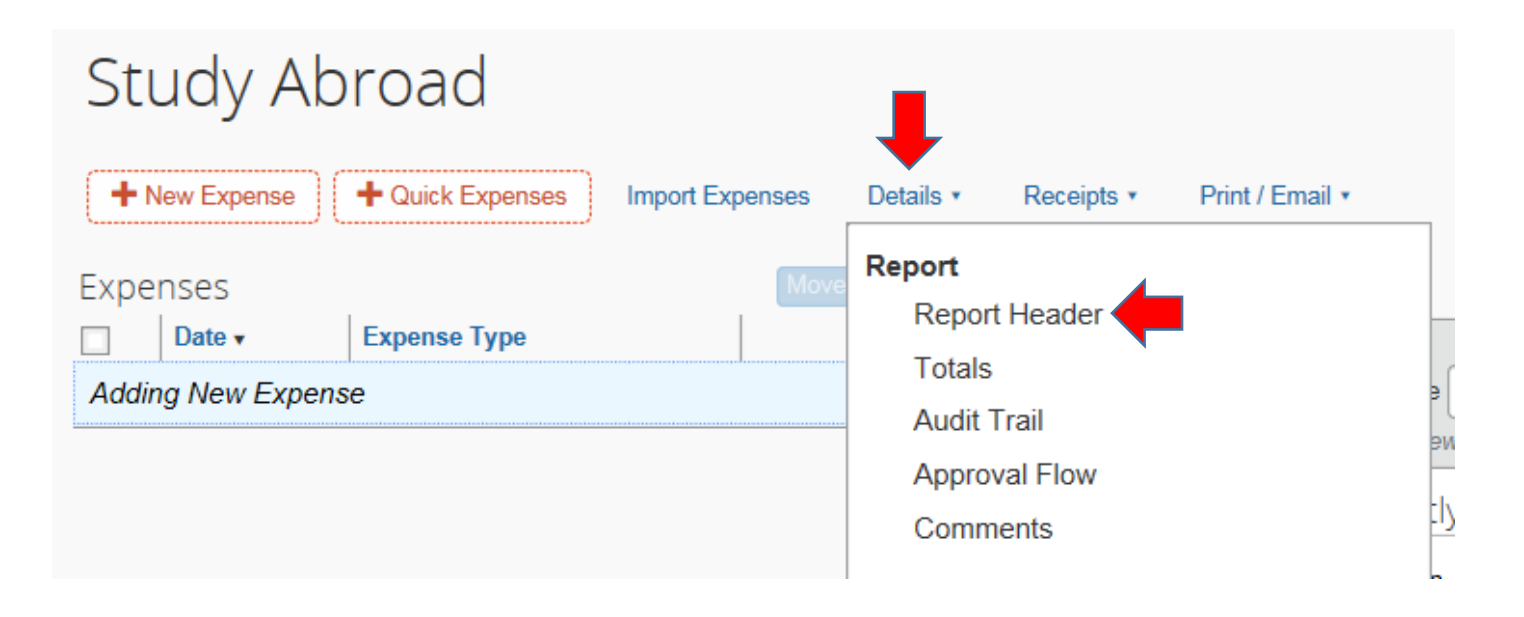

Check to make sure all the fields are completed with the correct information:

- 1. Type of travel corresponds with the destination,
- 2. Purpose of trip,
- 3. Start & End Dates of trip,
- 4. Make sure the correct chartfields are entered,

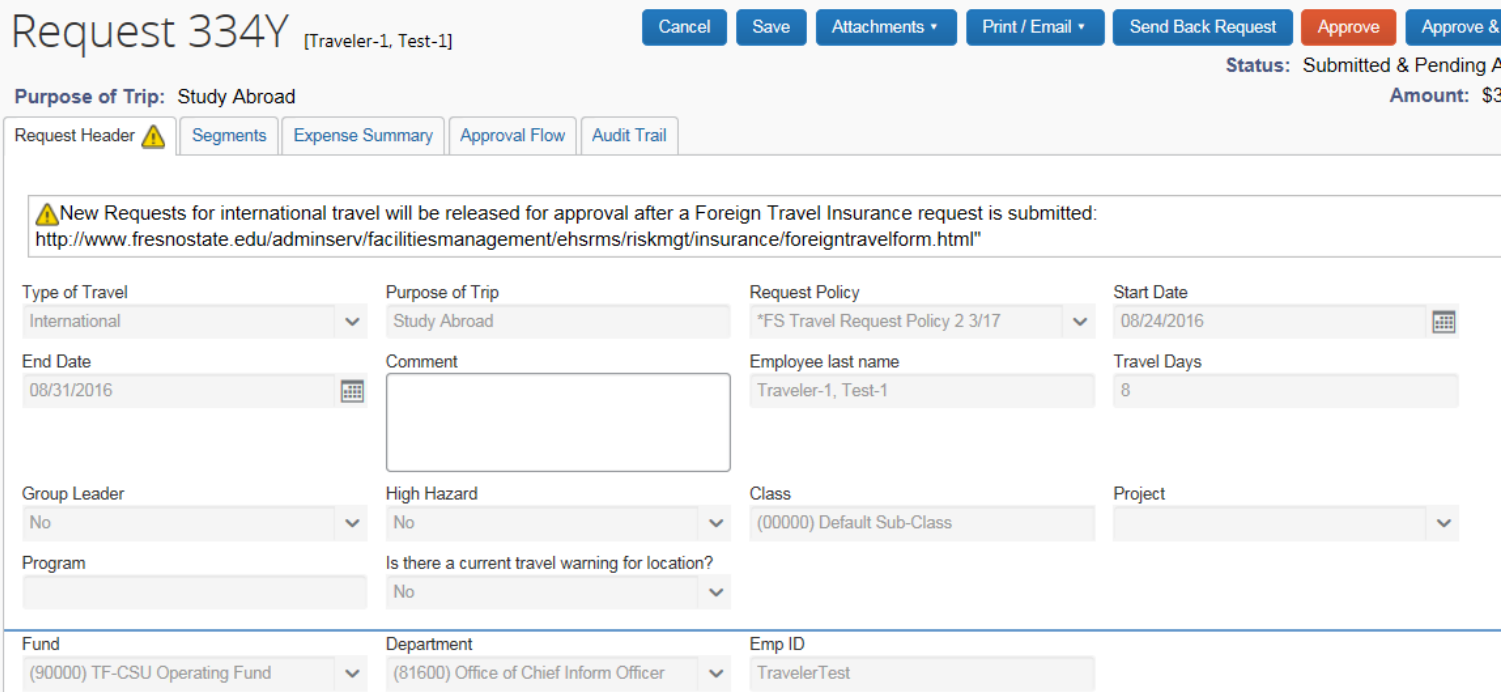

For Requests, click the Segments tab to check the details of the trip. Scroll down to see all aspects of the trip.

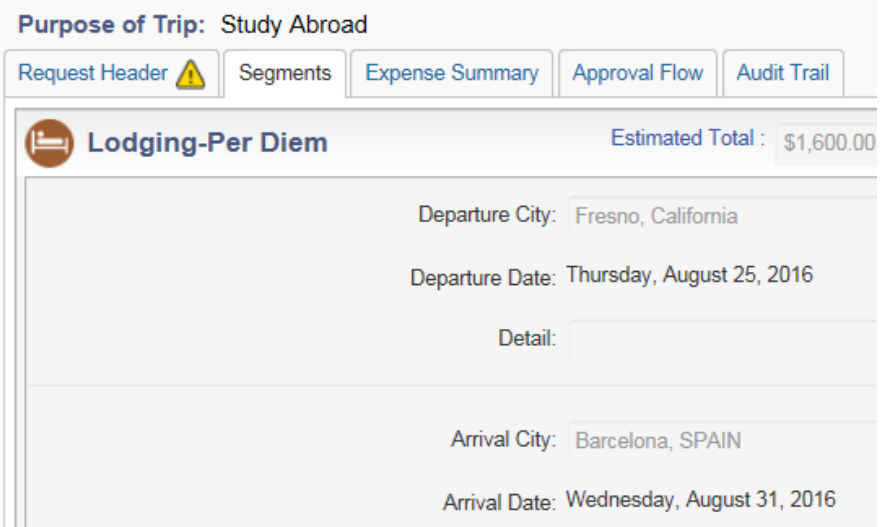

The Expense Summary will give you a snapshot of the estimated expense of each aspect of travel.

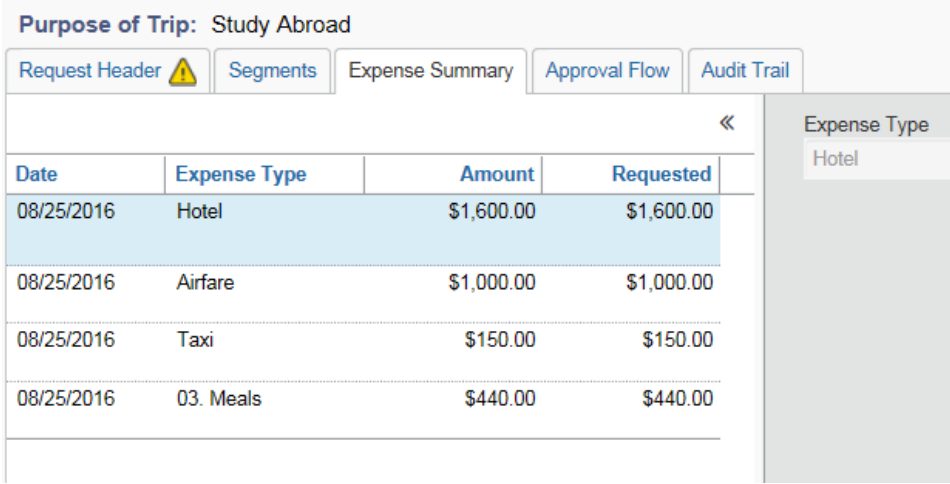

For Expense Reports, click the expense on the left-hand side to see the details of the expense on the right-hand side.

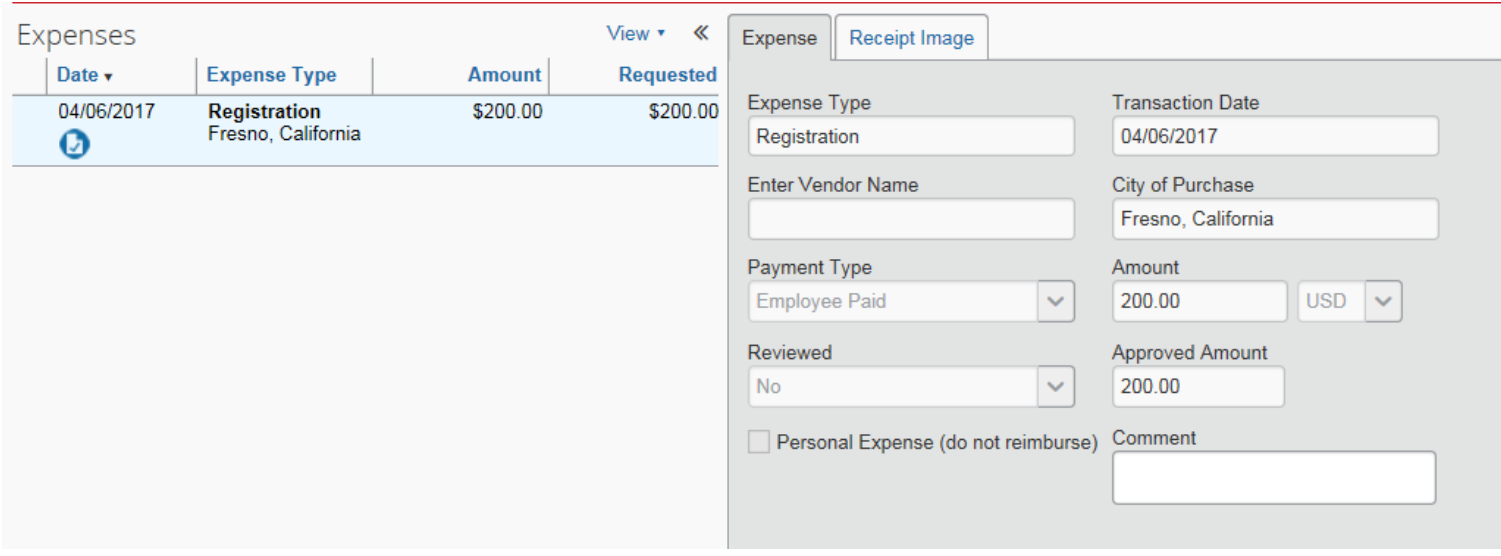

The Approval Flow will show you who the next approvers are and in which order they will receive the Request or Expense Report. The approval flow may be different depending on the type of travel (In-State, Out of State, or International Travel). The Approval Flow for Expense Reports is located in the Details link.

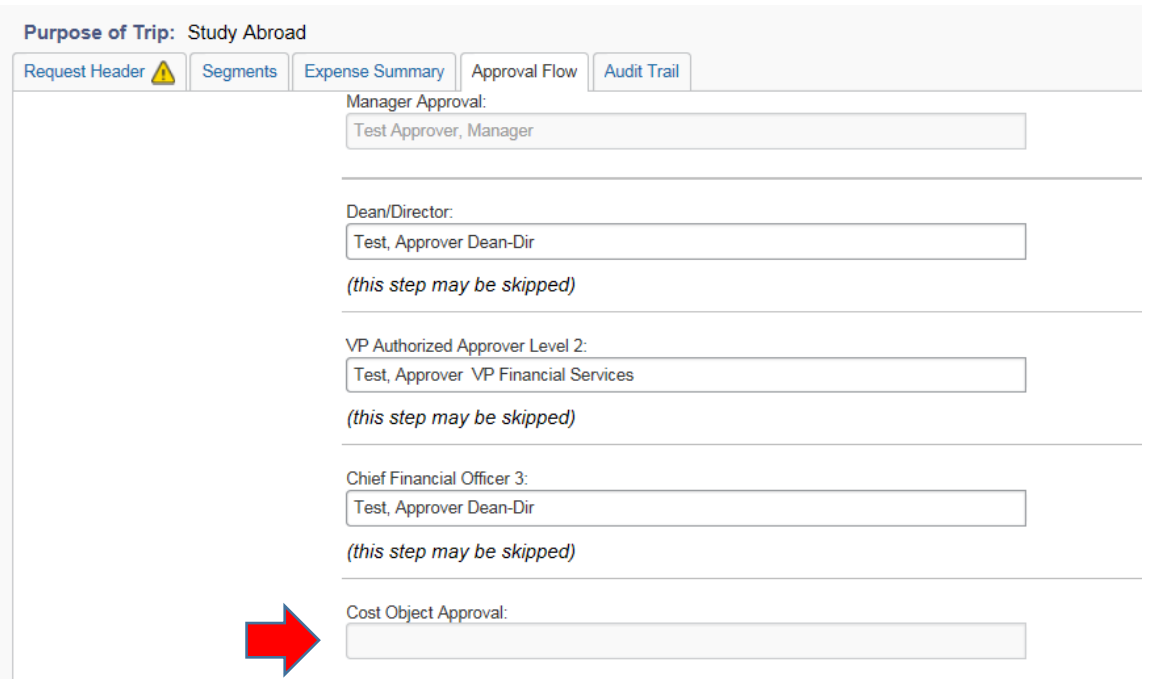

The Cost Object Approver is the individual who approves the *funding source* in your department. If the Cost Object Approver is the same as the Manager, Dean/Director, Provost/VP, or C.F.O. the system will skip the approval, and forward the report to the next approver.

You might consider the Audit Trail as the report "diary." The Audit Trail logs every addition, change, deletion, comment, etc. and is a part of the report's history. The Audit Trail for Expense Reports is located in the Details Link.

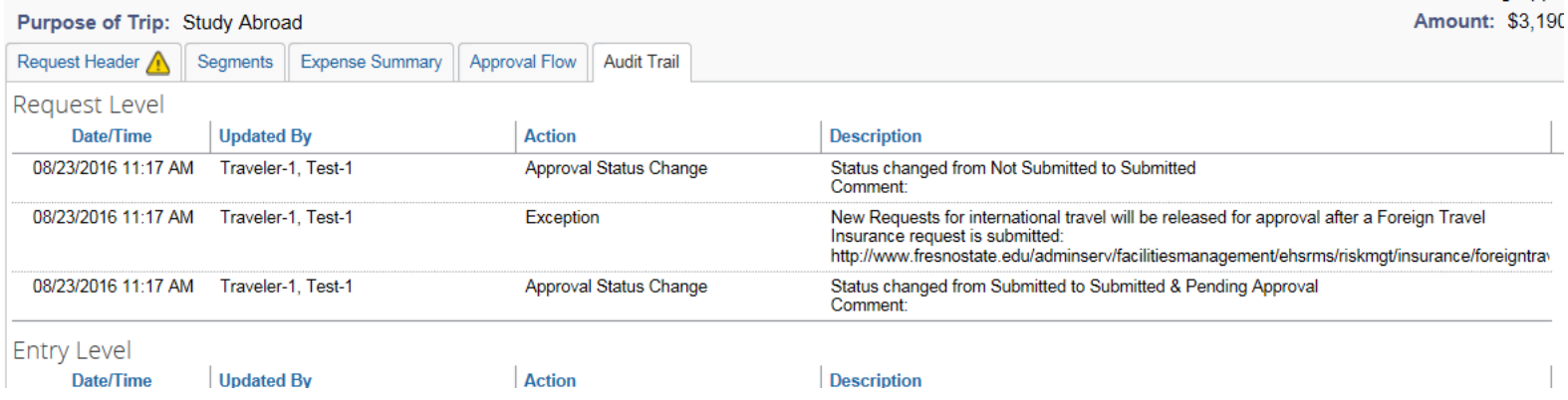

Once the report has been inspected carefully, click the "Approve" button to forward the report to the next approver, if any. To approve the report and forward to another approver, click the "Approve & Forward" button. To review any attachments that the employee may have attached, click the "Attachments" button.

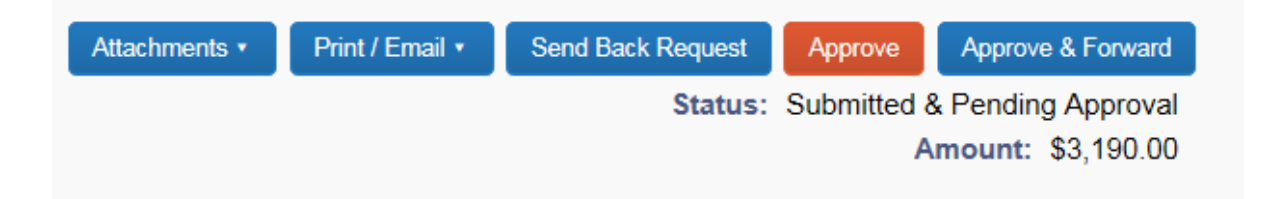

If the report needs to be sent back to the employee for any reason, to add more information or change an amount, for example, click the "Send Back Request" button. When sending a report back to the employee, an explanation must be included.

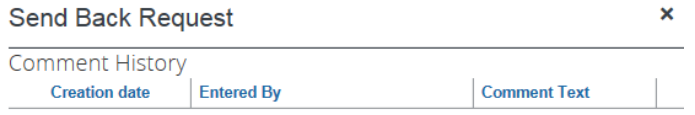

Add a comment to explain why you are returning the request. Then click OK to return the request to the employee.

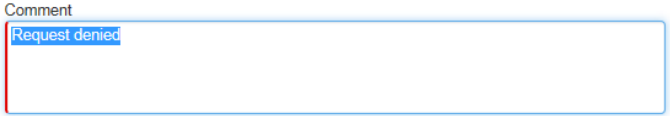